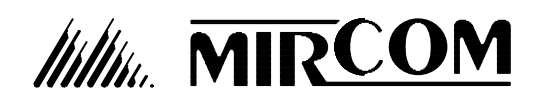

**Head Office: U.S.A Distribution Centre:**<br>
Mircom Technologies Ltd. Mircom Technologies Inc. Mircom Technologies Ltd.<br>25 Interchange Way 25 Interchange Way 4575 Witmer Industrial Estates Phone: (905) 660-4655 Phone: (888) 660-4655

Niagara Falls, New York, U.S.A., 14305 (888) 660-4113

# **Installation Instruction For MSW-001 MirSoft TAS Version 3.0.0 and Higher**

August, 2008 LT-629, Rev.1

**MirSoft TAS Version 3.0.0** and higher software is intended for Personal Computers (PC) running **Windows 95** or higher. The PC should have at least a VGA display, at least 25 MB free hard disk space, 8 MB RAM, and a CD-ROM Drive. If it is desired to install the software on a PC or Notebook PC without a CD-ROM Drive, then it is possible to use another PC with a CD-ROM to create a set of 1.44 MB 3.25" installation diskettes.

## **Installing MirSoft TAS Software:**

If you have previously installed a Windows version (Version 3.0.0 or higher) Mirsoft TAS software, it is necessary to Uninstall it as described below. It is not necessary to remove DOS versions of MirSoft TAS (Version 2.5 or lower). Either run the program *SETUP.EXE* on the root directory/folder of the CD-ROM or DISK1, or use the *Control Panel - Add/Remove Programs' Install Button*. Follow the instructions on the screen. Once installed you may start MirSoft TAS by pressing the *Start Button* and going to the *Programs - MirSoft TAS* selection. Once the program is started, the full **Users Manual** (including diagrams) is available by using the Help Menu.

#### **Uninstalling MirSoft TAS Software:**

Use the **Control Panel - Add/Remove Programs** to uninstall MirSoft TAS. Select *MirSoft TAS* from the list and press the *Add/Remove Button*. Follow the instructions on the screen.

If it is desired to install the software on a PC or Notebook PC without a CD-ROM Drive, then it is possible to use another PC with a CD-ROM to create a set of 1.44 MB 3.25" installation diskettes. Follow the instructions below, then go back and perform the *"Installing MirSoft TAS Software"* as described above.

## **Installing and Using the Create Disk Utility software:**

If you have previously installed the *Create Disk Utility* software (even if for another Mircom software product) it is necessary Uninstall it first. Run *SETUP.EXE* on the *CreateDisks* sub-directory/folder (note that this is a different SETUP.EXE than the one on the root directory/folder) on the CD-ROM. Follow the instructions on the screen. Once installed, and with the MirSoft TAS CD-ROM still in the CD-ROM drive, start the *Create Disk Utility* program by pressing the *Start Button* and going to the *Programs - CreateDisk* selection. Following the instructions on the screen will guide you through the creation of a set of 1.44 MB 3.25" Floppy Disks. Version 3.0.0 will create six (6) disks, although future revisions may use more or less. As disks are being created, they should be labeled *MirSoft TAS Disk 1, 2, 3, etc*. Once all disks have been created, *Exit* the *Create Disk Utility*.

If desired the *Create Disk Utility* may be left on the PC or uninstalled. To uninstall, use the **Control Panel - Add/Remove Programs**. Select *CreateDisk* from the list and press the *Add/Remove Button*. Follow the instructions on the screen.

**Note:** A Modem is required if the Remote Dial-up capability is to be used. This Modem must be capable of operating at 2400 and 9600 Baud, may be internal or external, and must be configurable as COM1,2,3, or 4. Certain Modems such as US-Robotics "WinModems", which do not have a physical communication port, will not work with this software. Some PCMCIA Modems may require additional special setup. Please contact Mircom for assistance.